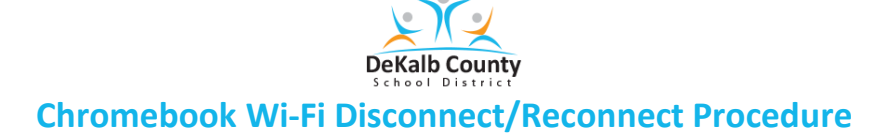

NOTE: The purpose for this document is to share the procedure for disconnecting and reconnecting the Wi-Fi to help with the installation of apps such as Microsoft Teams.

1. Log into the Chromebook.

`

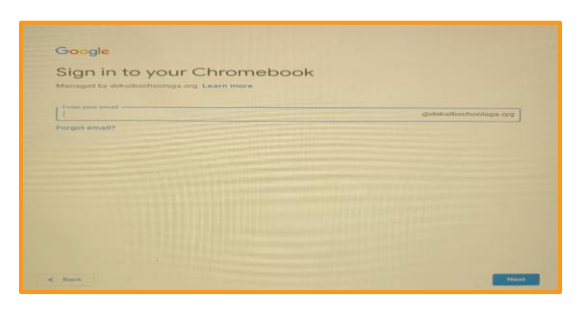

2. Click in the "Time and Date" area and the "Settings" to access Wi-Fi.

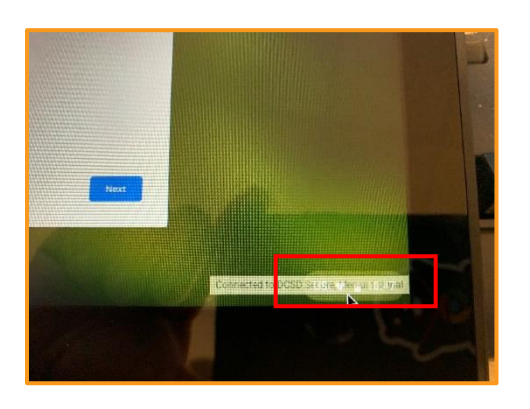

3. Click on the Wi-Fi icon to access the Wi-Fi access options.

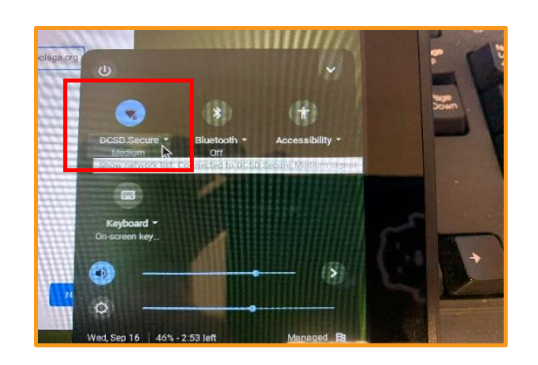

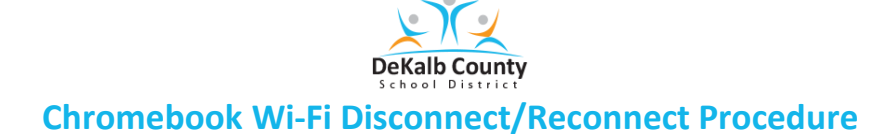

4. Click on the **DCSD.Secure** or **DCSD.Moblit** network (whichever one is connected).

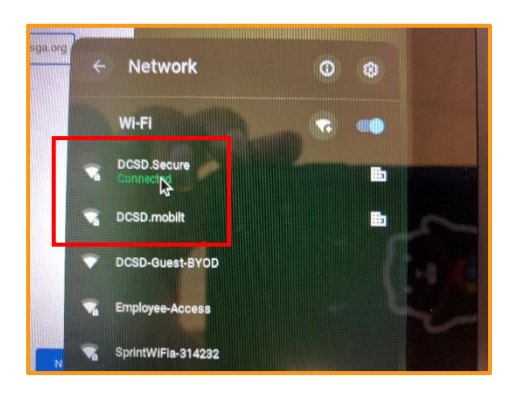

5. Click on the "Disconnect" button to disconnect the Wi-Fi connection (this is with OS 85). Older Operating systems may present a different Wi-Fi connection box.

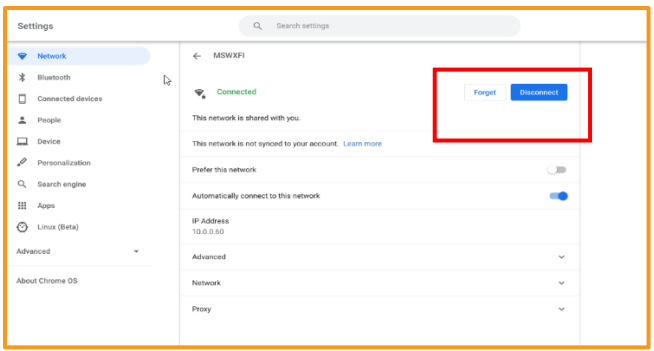

6. The screen will refresh, then Click on "Connect" to reconnect the Wi-Fi. The screen should clear so you are able to login with a refreshed Wi-Fi connection.

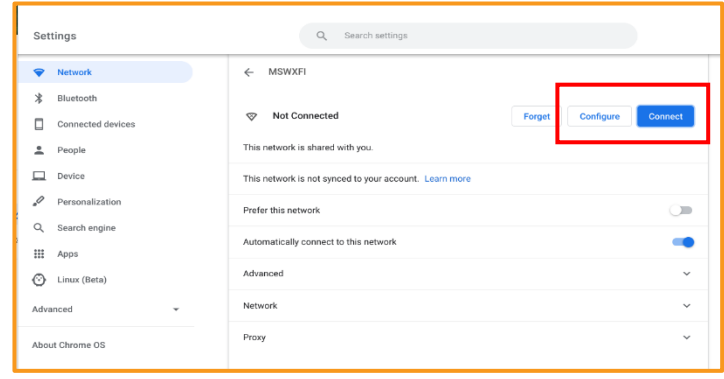